EML Payment Solutions Limited is now the provider of the combined EML Salary Packaging Mastercard<sup>®\*</sup> (for both General Living expenses and Meal Entertainment benefits). These benefit cards were previously managed by Westpac. Here is your guide to using the EML online portal https://cmp.emlpayments.com/

#### What's covered in this user guide

- [Activate your card](#page-0-0)
- [View your transactions](#page-1-0)
- [Update your cardholder details](#page-1-1)
- [Change your card PIN](#page-2-0)
- Report your card as lost or stolen (including replacing a damaged card)
- [Account query](#page-4-0)
- [Dispute a transaction](#page-5-0)
- [Change your online portal password](#page-5-1)

#### <span id="page-0-0"></span>Activate your card

Once you receive your plastic/physical card, you will also receive an activation code called the 'unique EAID' (found in a blue box on the letter). This code is used on the EML Mobile App.

Visit the online portal https://cmp.emlpayments.com/ Select 'Manage Cards' from the left menu. Click 'Activate' and enter the last 4 digits of the plastic card.

Or call 1300 139 224, select option '2' and follow the prompts using your 5-digit security code (created during your verification).

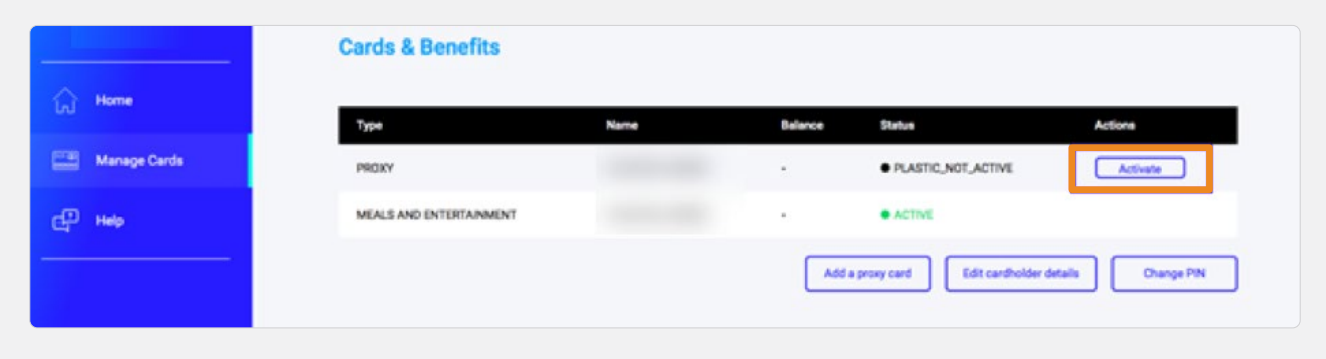

\* The EML Salary Packaging Mastercard is also known as the PBI Benefit Solutions Salary Packaging and Meal Entertainment Mastercard as referred to in the PDS. See the PDS document for full Terms and Conditions.

The EML Salary Packaging Mastercard is a prepaid, reloadable Mastercard issued by EML Payment Solutions Limited ABN 30 131 436 532 AFSL 404131 pursuant to license by Mastercard Asia/Pacific Pte. Ltd. Consider if the card is right for you. Read the PDS for more information. Mastercard and the Mastercard brand mark are registered trademarks, and the circles design is a trademark of Mastercard International Incorporated.

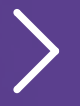

For more information visit pbisolutions.com.au

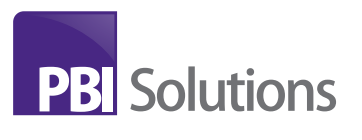

#### <span id="page-1-0"></span>View your transactions

Your personal dashboard displays card information for each of your accounts and all related transaction details for those cards.

If you have multiple benefits, click the arrows in the banner next to the picture of your card to move

between accounts, or select the benefit from the tabs below the banner.

When you select a specific card, the grid will update to display the transactions from that card only.

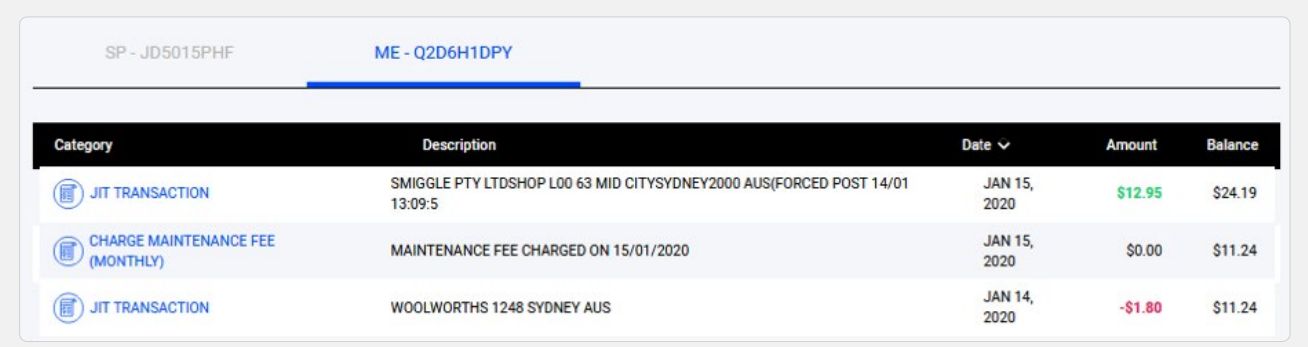

### <span id="page-1-1"></span> $\geq$  Update your cardholder details

Select 'Manage Cards' from the left menu, then select 'Edit cardholder details'.

This will open a panel below the transaction grid, which allows you to edit your personal information including your address. (Please note: name and

date of birth changes must be made directly with Smartsalary.)

Modify one or more fields and click 'Update' at the bottom of the screen to save your changes.

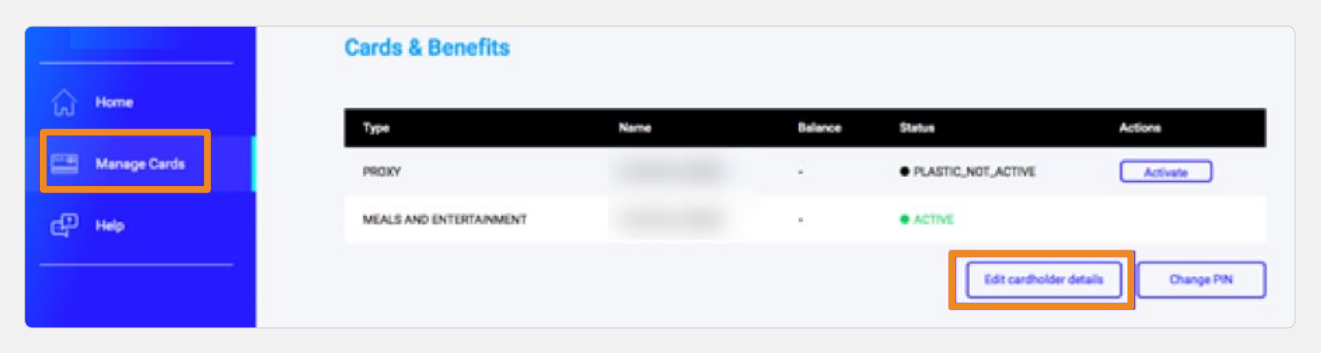

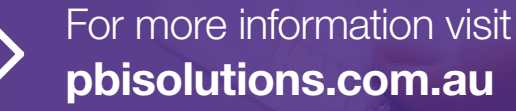

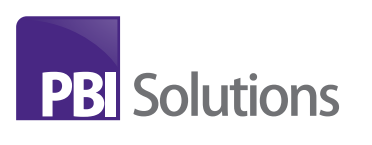

### <span id="page-2-0"></span>Change your card PIN

Select 'Manage Cards' from the left menu, then select 'Change PIN'.

This will open a new window.

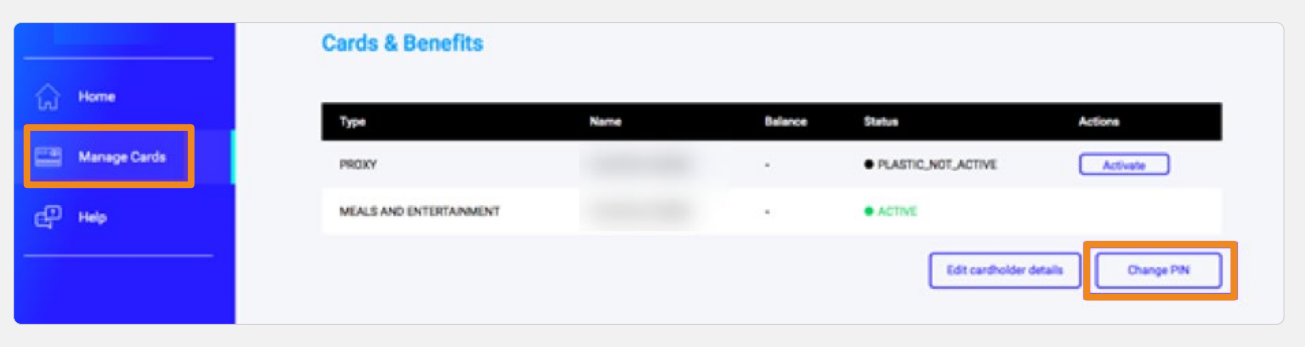

Enter your full card number without spaces (16 digits), your surname and your date of birth. A validation code will be emailed to you. Enter the validation code into the online portal. Once it has been accepted you can enter a new PIN of your choosing.

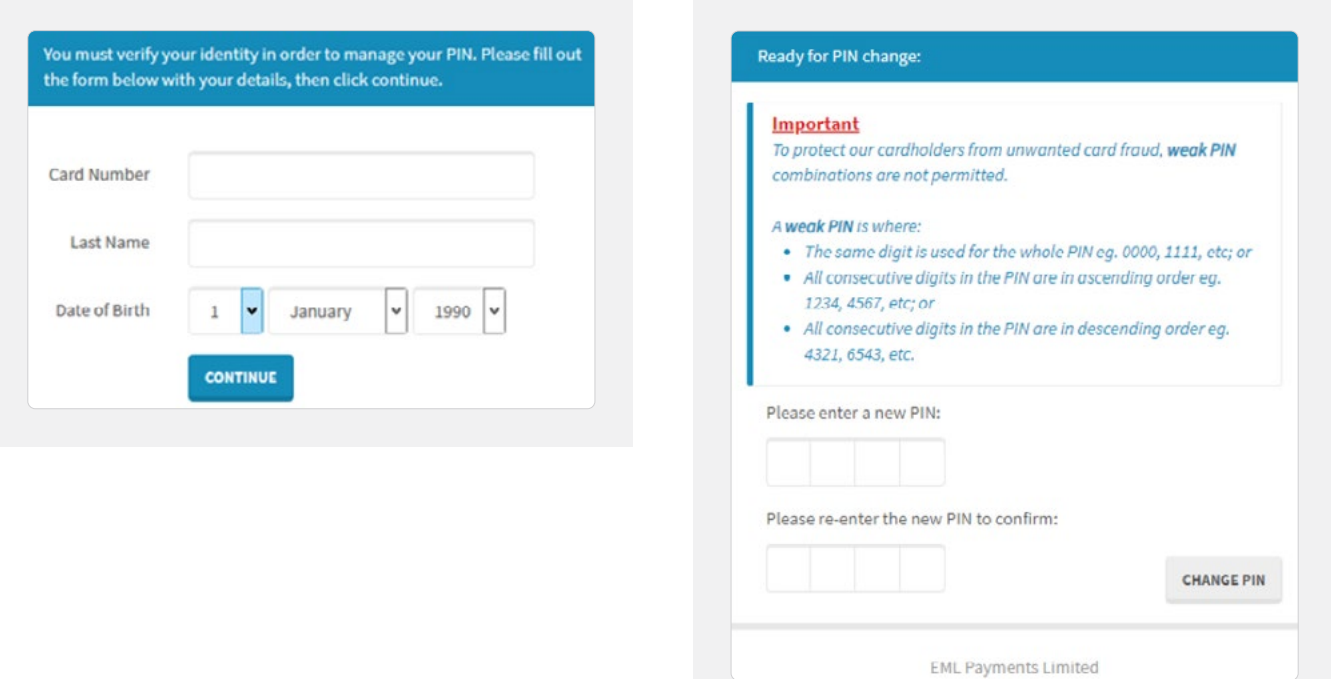

Please note: your PIN can also be processed though the EML Mobile App.

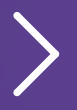

For more information visit pbisolutions.com.au

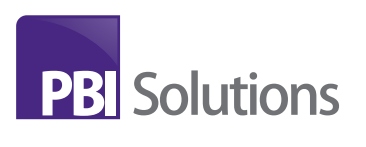

### <span id="page-3-0"></span>Report your card as lost or stolen

If you have lost your card, it is damaged or was stolen, you can organise the replacement card directly through the online portal.

Select 'Help' from the left menu.

Select 'Lost or Stolen Card' and complete the details of your card.

Ensure you select the correct card from the dropdown list and confirm your postal address.

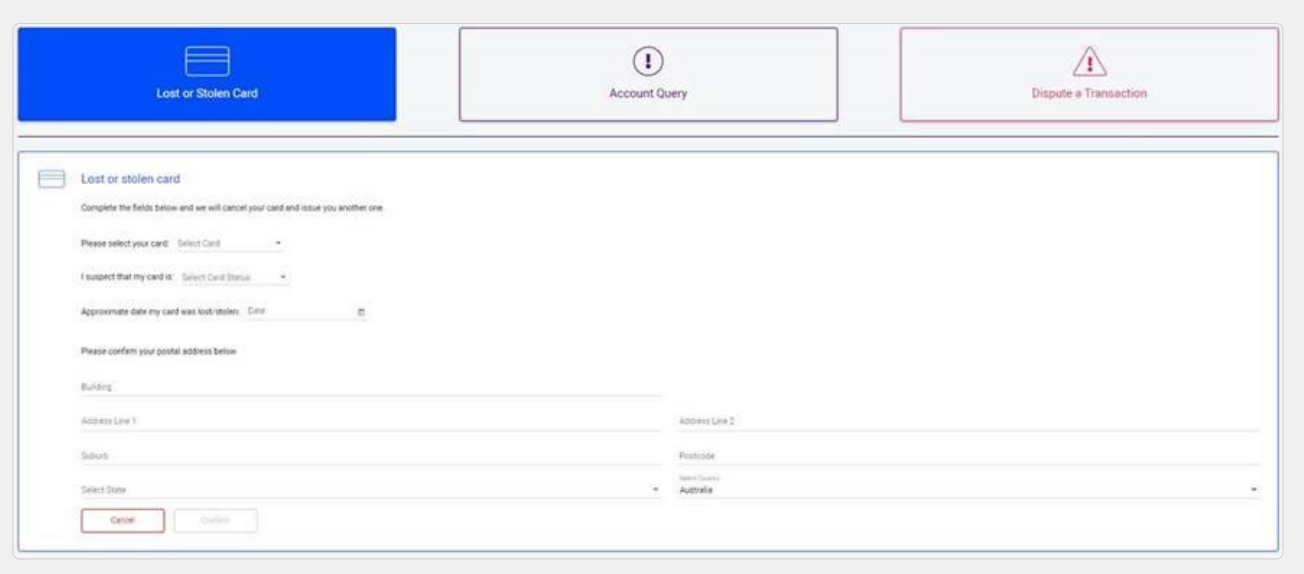

You can also report your card as lost or stolen via the EML Mobile App.

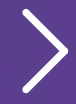

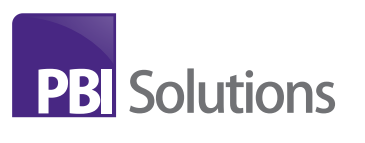

### <span id="page-4-0"></span>Account query

Select 'Help' from the left menu.

Then select 'Account Query' and fill in the details related to your query.

Ensure you select the correct query reason and card from the dropdown lists and select the applicable transaction from the grid of available transactions.

All fields on the form must be completed in orderto submit your request. Upon completion of the request, customer support will receive your query and action accordingly.

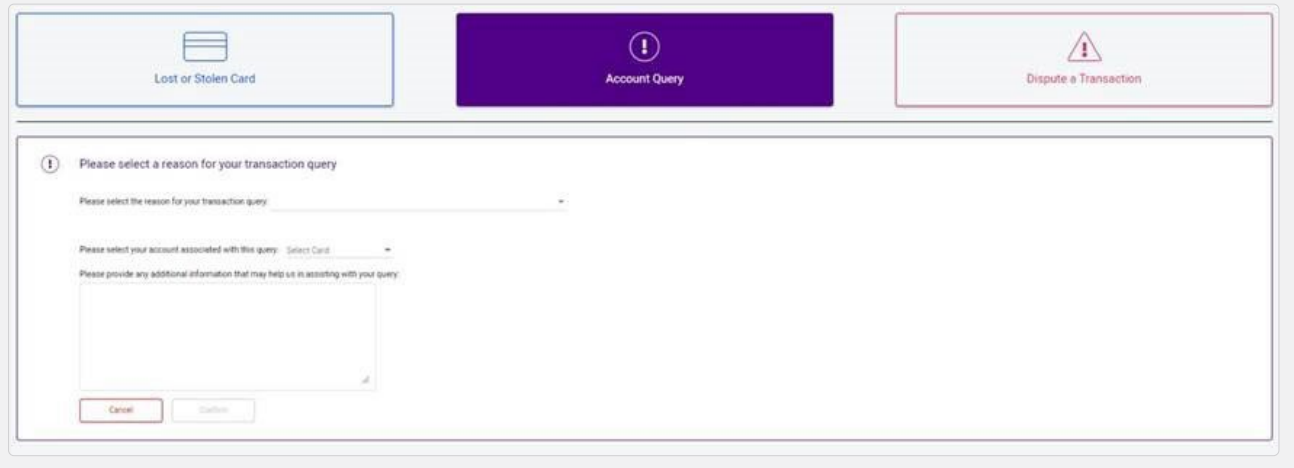

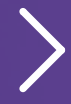

For more information visit pbisolutions.com.au

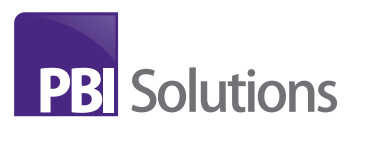

#### <span id="page-5-0"></span>Dispute a transaction

Select 'Help' from the left menu.

Then select 'Dispute a Transaction' and select the card, transaction and reason for the dispute. Then complete the remaining details related to the disputed transaction.

Ensure you select the correct card from the dropdown list and select the disputed transaction from the grid of available transactions.

All fields on the form must be completed in order to submit your request. Upon confirmation of the request, the form will be submitted to EML for review and actioning.

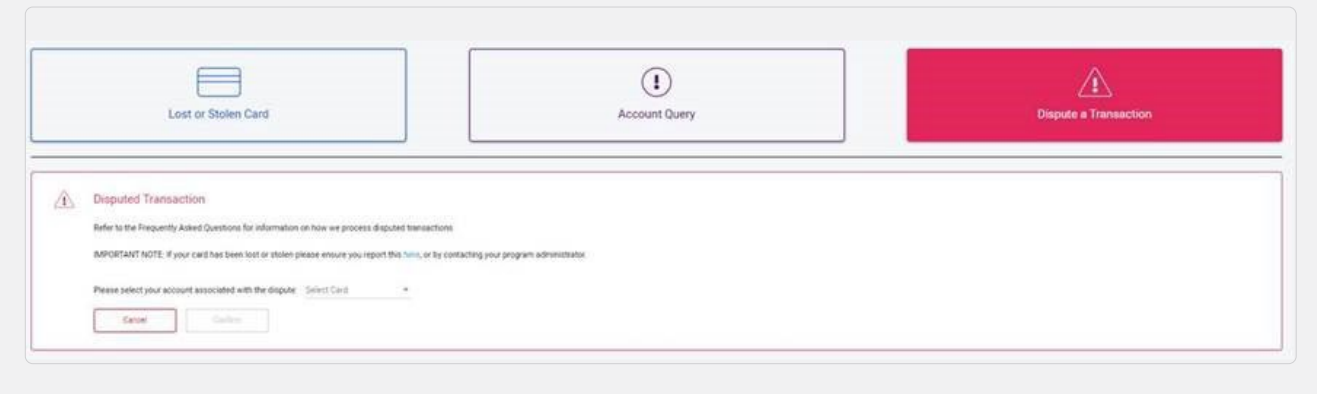

#### <span id="page-5-1"></span> $\geq$  Change you online portal password

If you have forgotten your online portal password, click the 'Forgot your password?' link from the login screen or click here.

- 1. Enter your email address.
- 2. Click 'Send verification code' button.
- 3. Open your email and enter the code.
- 4. Click the 'Verify code'.
- 5. On the next step, click 'Continue' button. (Do not click 'Change my email'.)
- 6. Enter your new password and confirm.

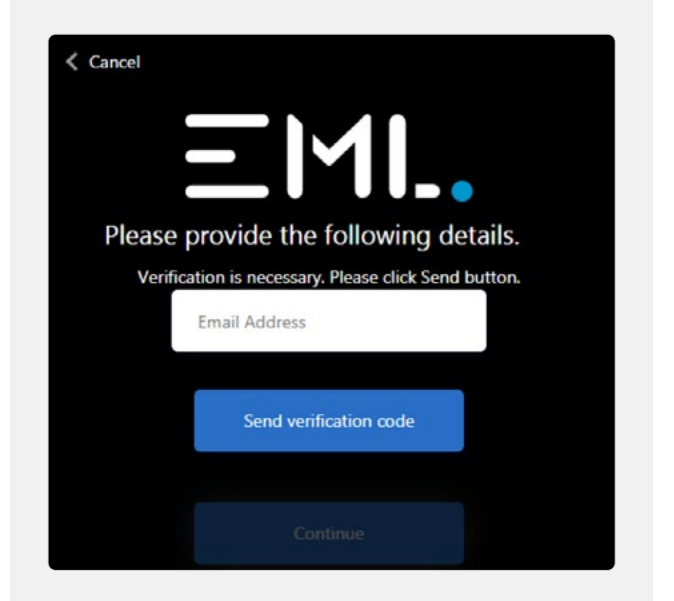

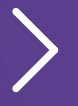

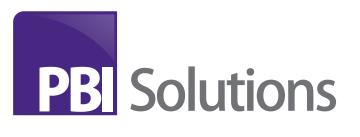